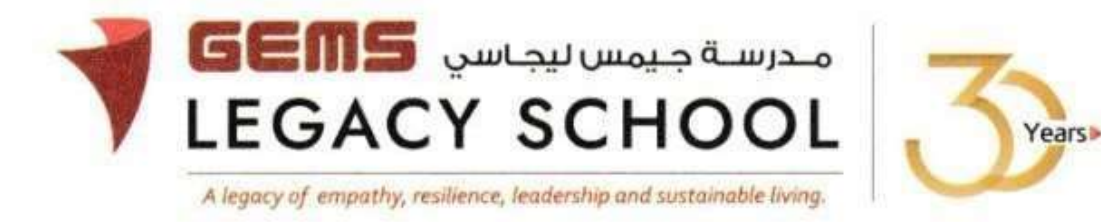

 **GLS / C /848-24 CIRCULAR 04 June 2024** 

## **CBSE Registration for Grade 9 (2024-25)**

Dear Parents,

We would like to inform you that the CBSE board registration of your ward is mandatory, and you are requested to complete the registration process by or before **11 June 2024.**

Kindly follow the steps to complete the registration process:

- 1. Kindly fill this form with accurate information as per the passport of the child: **[Registration Form](https://forms.office.com/r/XpjxBxabBi)**
- 2. The **Name** of the candidate along with the **mother's name** & the **father's name** should be as per the **"Student's Passport".** *Kindly reinspect before submitting the details.*
- 3. The registration fee of **AED 120/-** is to be paid online through the parent portal**. Please find appended the steps for payment**. You will be notified if there is any revision in the fees as per the updates in the CBSE guidelines, and the difference will have to be paid accordingly.
- 4. Students will be photographed in school, and this will be used for registration purposes. Further details about the date will be sent from the teacher's desk. Kindly ensure that your child is present on the date assigned for the photograph in full school uniform.
- 5. A hard copy of the passport and any other documentation to support category and ability other than general, must be submitted to the class teacher.

Warm regards,

آشا ألكسندر **Alexander Asha** مديرة المدرسة **Principal Executive Leader - Climate Change** تغريالمناخ - التنفيذي الرئيس

## **The steps for the payment pathway for 'CBSE Registration for Grade 9 (2024-25)'**

How to register & pay for an activity online?

**Step 1:** Log in to GEMS Parent Portal with parent login credentials [\(Click](https://connect.gemseducation.com/Account/Login?ReturnUrl=%2FRequests%2FTransportRequest) here to log in).

**Step 2:** Click **on Activities** under Quick Links or click on the **Activities** tab on the left Navigation menu

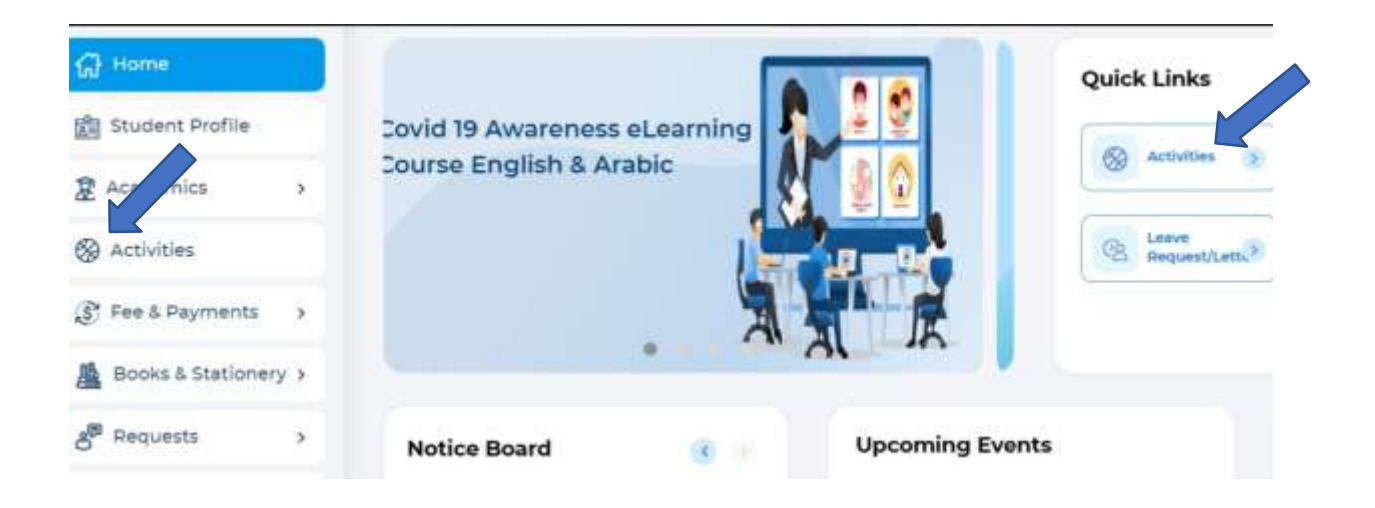

Step 3: To register your ward, select '**CBSE Registration for Grade 9 (2024-25)'**

- Step 4: Select '**Enroll'**
- Step 5: Click '**Send Request**"

Step 6: To make a payment, Click **Proceed to Pay** and **'Confirm**